# **Bedienungsanleitung Kompass K22 DPV**

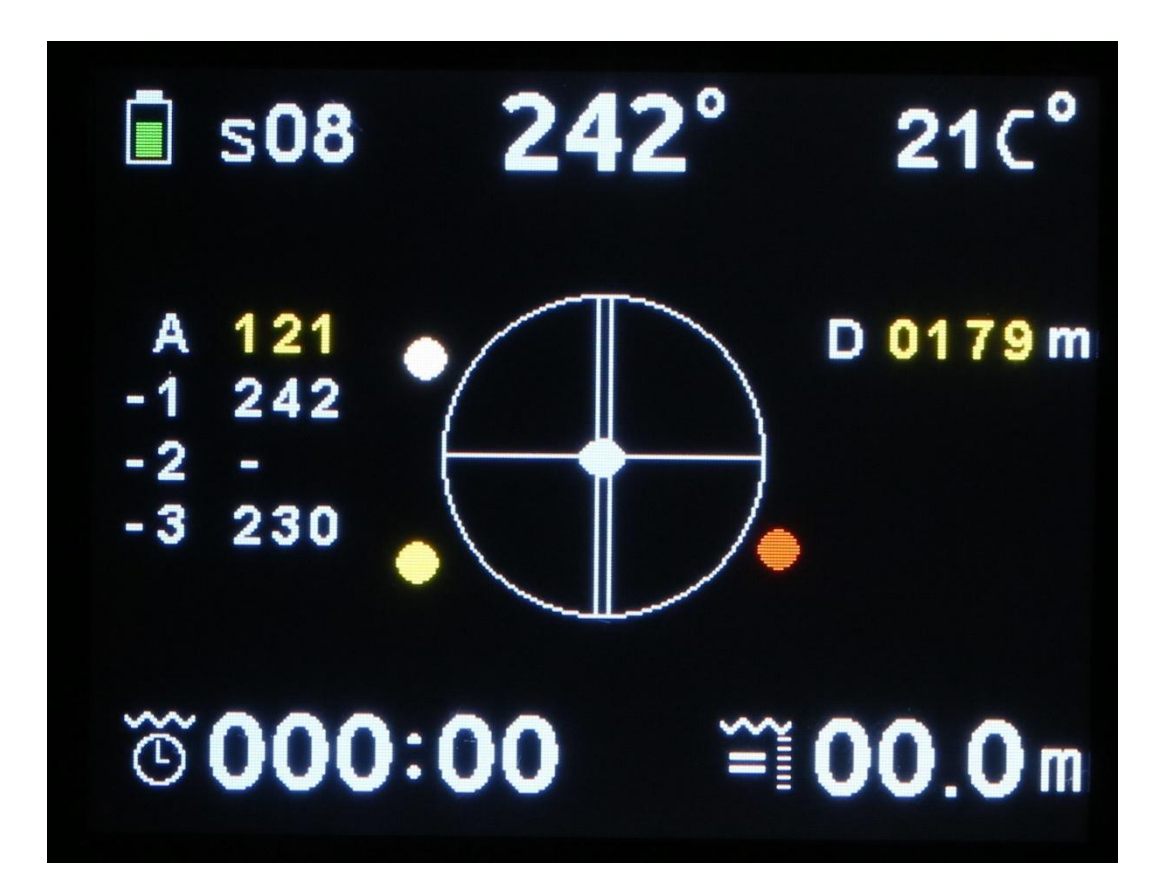

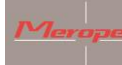

# **Inhaltsverzeichnis Seite**

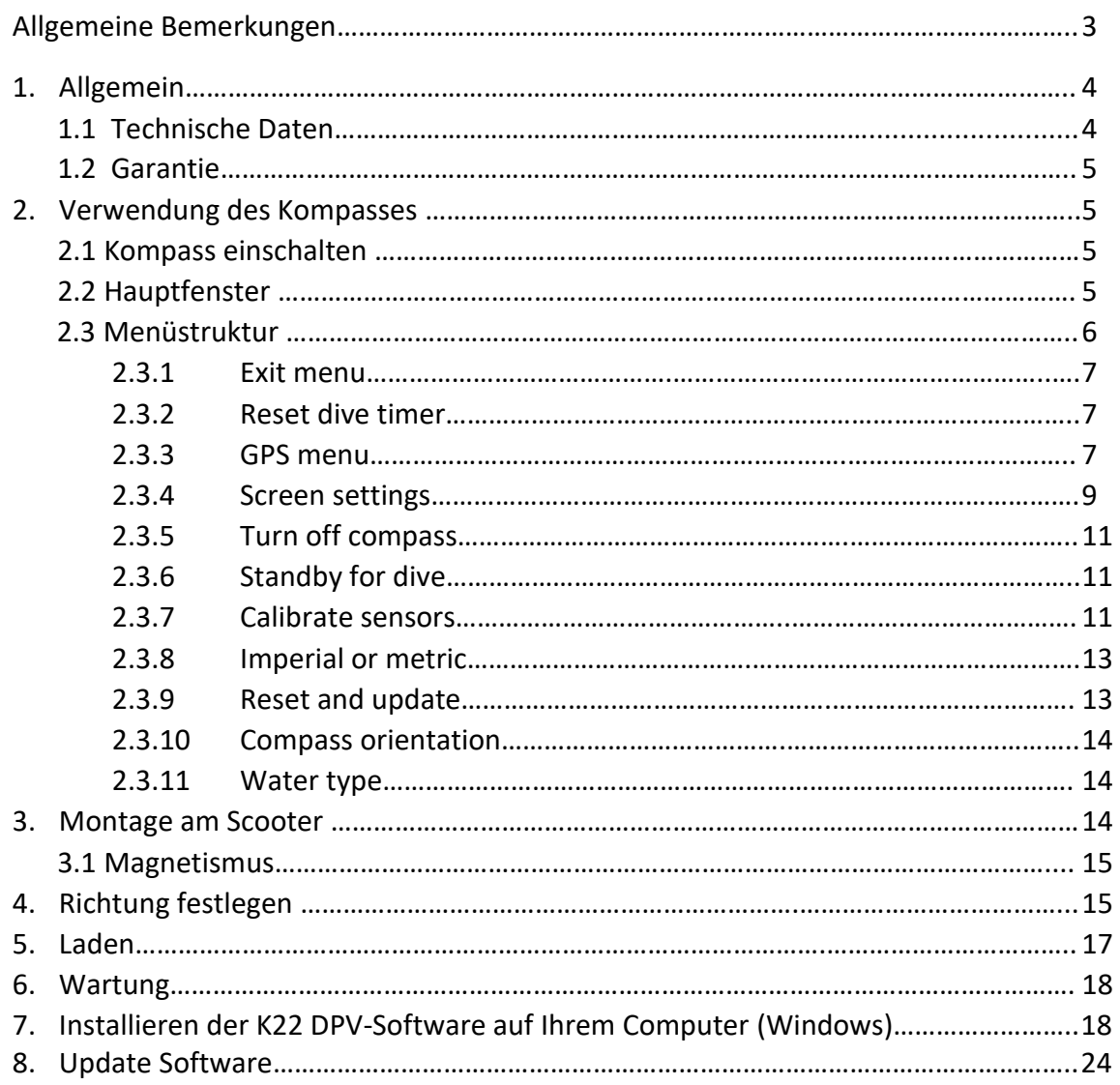

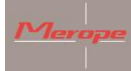

# **A**l**lgemeine Bemerkungen**

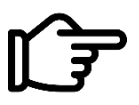

Bitte lesen Sie das Bedienungsanleitung sorgfältig durch, bevor Sie den Kompass verwenden.

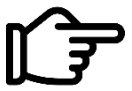

Dieser Kompass ist nur für den Freizeitgebrauch bestimmt und ist kein Spielzeug.

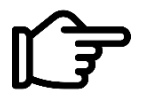

Überprüfen Sie die Funktion Ihrer gesamten Tauchausrüstung.

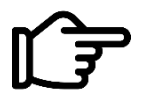

Sie sind für Ihre eigene Sicherheit verantwortlich. Tauchen Sie nur, wenn Sie bei guter Gesundheit sind.

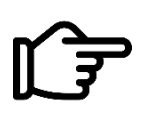

Merope Engineering haftet in keiner Weise für Schäden, die durch die Verwendung dieses Kompasses entstehen. Mit der Nutzung des Kompasses erklären Sie sich mit den allgemeinen Geschäftsbedingungen von Merope Engineering einverstanden. Diese Bedingungen sind auf unserer Website zu finden: merope-engineering.com.

# **Konformitätserklärung**

Hiermit erklärt Merope Engineering, dass der Kompass mit der Richtlinie 2014/53/EU übereinstimmt. Die Konformitätserklärung kann von der Website merope-engineering.com heruntergeladen werden.

Hergestellt von:

Merope-Engineering, Niederlande

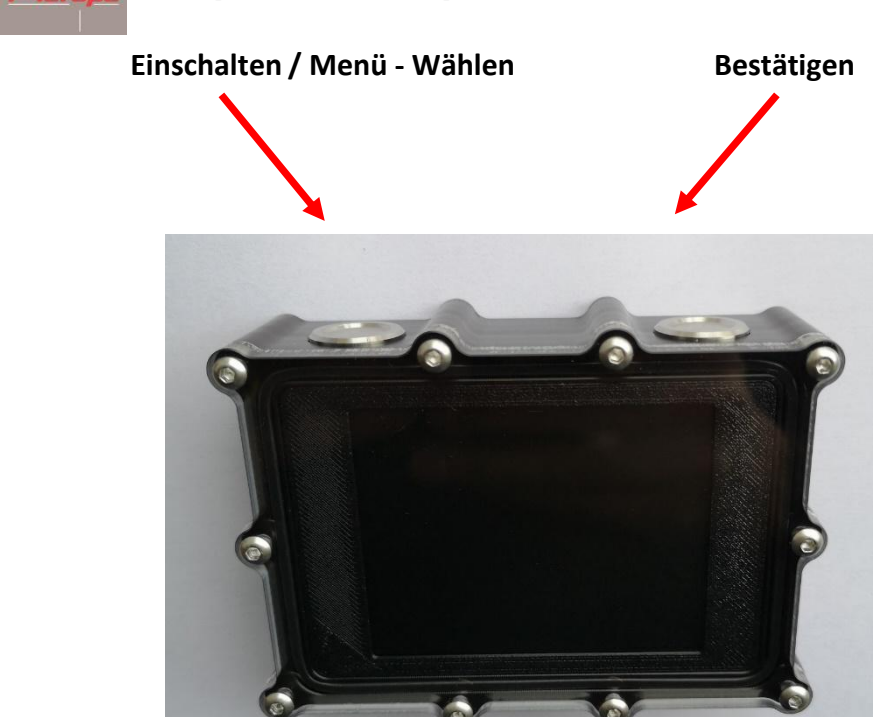

**Merope-dive-tools Kompass K22 DPV**

# **1. Allgemein**

Der Kompass ist für die Montage auf einem DPV, auch bekannt als Unterwasser-Scooter, vorgesehen. Der Kompass ist ein elektronisches Instrument, das den magnetischen Norden auf einem Display anzeigt. Er enthält außerdem einen Tiefenmesser, einen Tauchzeitmesser und einen GPS-Empfänger.

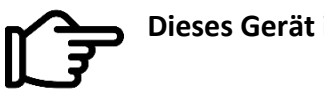

**Dieses Gerät ist kein Tauchcomputer.**

Nehmen Sie immer einen Ersatzkompass mit, da es sich um ein elektronisches Instrument handelt und alle elektronischen Instrumente unter Störungen leiden können.

#### **1.1 Technische Daten**

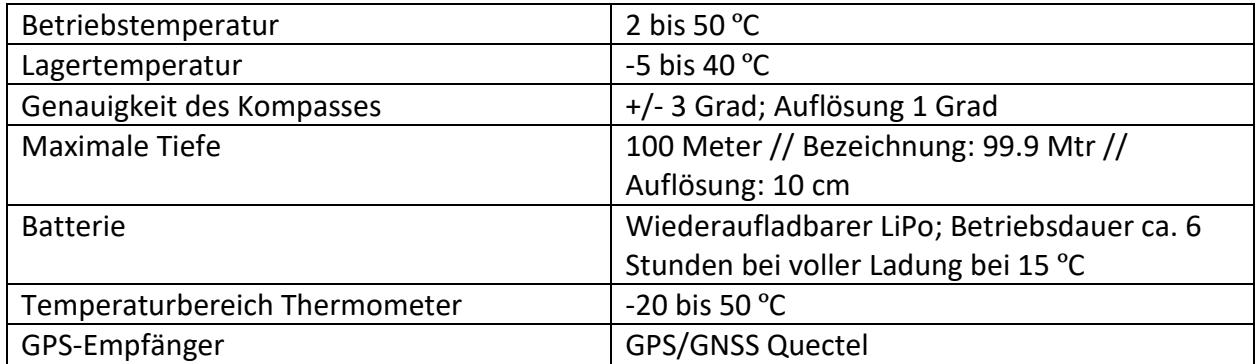

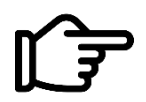

Überschreiten Sie nicht die maximale Tiefe!

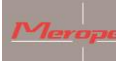

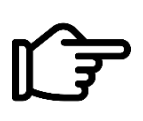

Entsorgung des Kompasses am Ende der Lebensdauer: Alle Abfälle müssen in Übereinstimmung mit den örtlichen Gesetzen und Vorschriften behandelt und entsorgt werden. Bitte geben Sie den Kompass in der Tauchschule oder an einer dafür vorgesehenen Sammelstelle ab.

# **1.2 Garantie**

Die Garantiezeit beträgt 2 Jahre ab Kauf des Produkts. Im Garantiefall muss die Kaufrechnung vorgelegt werden.

Was nicht von der Garantie abgedeckt ist:

- Normale Abnutzungserscheinungen wie Kratzer, Beschädigungen, Verfärbungen;
- Beschädigungen, wie z. B. Fallenlassen des Kompasses oder wahllos hantieren;
- Reparatur (oder Reparaturversuch) durch einen nicht autorisierten Händler;
- Versuchte Selbstöffnung des Kompasses;
- Verwendung eines falschen Ladegeräts. Das Ladegerät muss CE-gekennzeichnet sein; 5Volt mindestens 1 Ampere.

# **2. Verwendung des Kompasses**

# **2.1 Kompass einschalten**

Drücken Sie kurz die linke Taste. Es erscheint ein Startbildschirm mit der Frage:

Einschalten: Wenn die Taste, die "Ja" entspricht, gedrückt wird, startet der Kompass und der Hauptbildschirm wird angezeigt. Wenn keine Taste gedrückt wird, schaltet sich der Kompass nach ca. 5 Sekunden automatisch aus. Der Name des Kompassbesitzers wird im Hauptfenster angezeigt. Dieser Name kann über die PC-Software K22 DPV eingegeben werden.

# **2.2 Hauptbildschirm**

Nach dem Start erscheint der Hauptbildschirm. In diesem Bildschirm sind mehrere Funktionen aktiv.

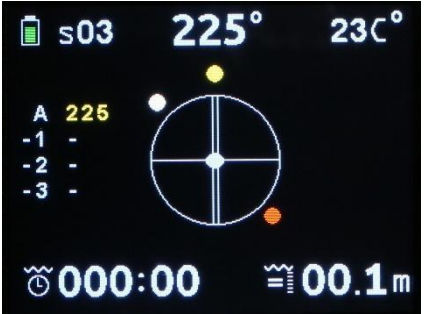

*Linke obere Ecke:* der Batteriestatus. Diese ist in 5 Segmente unterteilt. Von 100 % voll bis 10 % (=fast leer). Nach einer 100 %igen Aufladung hält der Akku ca. 6 Stunden. Dies ist abhängig von der Umgebungstemperatur und der Alterung der Batterie.

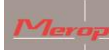

3 der 5 Segmente sind grün (100-20 %). Gelb bedeutet, dass der Akku noch etwa 15 Minuten Ladung hat und somit fast leer ist. Rot bedeutet, dass die Batterie noch etwa 5 Minuten Ladung hat. Das Display wird automatisch gedimmt, um Energie zu sparen.

Bei roter Anzeige verbleiben nur noch wenige Minuten Bildschirmzeit.

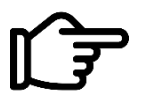

Laden Sie den Kompass vor jedem Tauchgang vollständig auf.

Direkt *neben dem Batteriestatus* befindet sich die Satellitenanzeige "S". Dies zeigt an, wie viele Satelliten vom Kompass verwendet werden. Wenn der Kompass in Betrieb genommen wird, ist er auf S00 eingestellt. Nach etwa einer Minute wird die Anzahl der empfangenen Satelliten angezeigt. Diese Zahl kann je nach Stärke des Empfangs variieren.

*In der oberen Mitte* steht die Himmelsrichtung in Dezimalgraden. Dies ist eine dezimale Darstellung der runden Windrose in der Mitte*.*

*In der oberen rechten Ecke* befindet sich die Temperaturanzeige. Er misst die Temperatur des Gehäuses. Unter Wasser wird die Wassertemperatur angezeigt. Die Temperaturanzeige kann im Menü von Celsius auf Fahrenheit umgestellt werden*.* 

*Die Mitte links* zeigt eine Tabelle mit 4 Zeilen. Die erste Zeile ist mit "A" gekennzeichnet, dann werden 1, 2 und 3 angezeigt. A=Aktiv, der gewählte Kurs in Verwendung. 1, 2 und 3 zeigen die zuvor ausgewählte Überschrift an*.*

Diese Tabelle speichert mehrere Überschriften, die mit der rechten Taste ausgewählt wurden.

*In der Mitte des Kompasses* befindet sich die Kompassrose. Im Menü Bildschirmeinstellungen können N (Norden) und S (Süden) ausgewählt werden. Oder für eine analoge Darstellung der Nord- und Südrichtung. Norden ist eine rote Kugel. Der Süden ist eine weiße Kugel.

*In der Mitte der Kompassrose* befindet sich ein Kippindikator (ovale Kugel).

*Am linken unteren Rand des* Bildschirms finden Sie den Bottom-Timer. Er startet automatisch bei einer Tiefe von 1,5 Metern. Der Kompass muss zuerst eingeschaltet werden*.*

*Oben rechts auf dem Bildschirm* wird die durchschnittliche Tiefe durch AV, gefolgt von 00.0 angezeigt.

Siehe Kapitel 2.3.3 (Anzeige der durchschnittlichen Tiefe) für eine Erklärung dieser Funktion.

*Auf der rechten Seite* befindet sich der Tiefenmesser und auf der linken Seite eine Anzeige, die anzeigt, ob die Tiefe gleich bleibt, ob Sie auf- oder absteigen*.*

# **2.3 Menüstruktur**

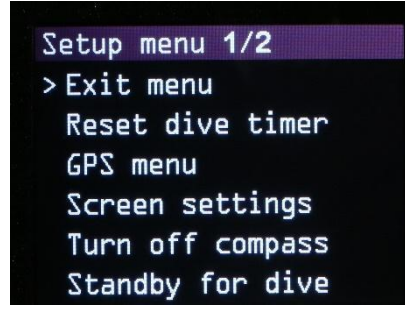

Setup menu 2/2 > Calibrate sensors Imperial or metric Reset and update Compass orientation Salt/fresh water

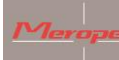

Durch Drücken der rechten Taste wird das Setup-Menü aufgerufen. Es sind 2 Seiten vorhanden.

Der " > " (Menüindikator) zeigt an, welches Menü ausgewählt werden soll. " Durch Drücken der linken Taste wird die Auswahl bestätigt. Mit der rechten Taste bestätigen Sie die Auswahl. Als nächstes gehen Sie in das Untermenü.

# **2.3.1 Exit menu**:

Verlassen Sie dieses Menü und kehren Sie zu einem vorherigen Menü oder zum Hauptbildschirm zurück.

# **2.3.2 Reset dive timer**:

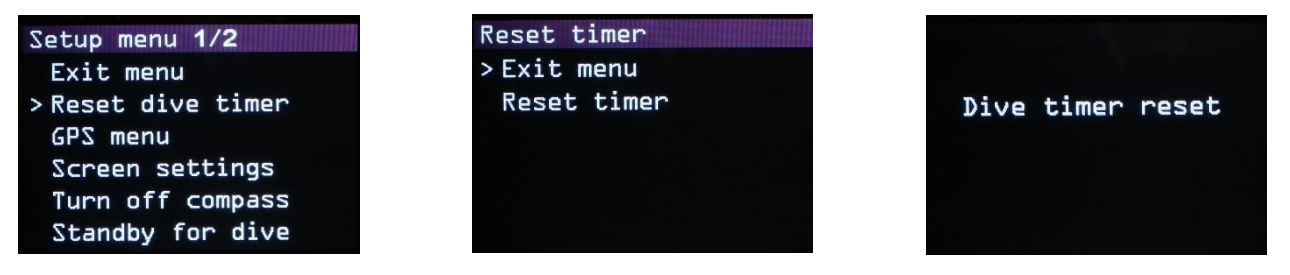

Falls gewünscht, kann der Tauchgangstimer zurückgesetzt werden. Nach dem Zurücksetzen wird der Timer auf 000,00 Minuten eingestellt. Der Tauchgangstimer zählt die Anzahl der Minuten herunter. Das bedeutet, dass Sie 75 Minuten und 12 Sekunden lang getaucht sind.

# **2.3.3 GPS Menu**:

### *Load GPS position*:

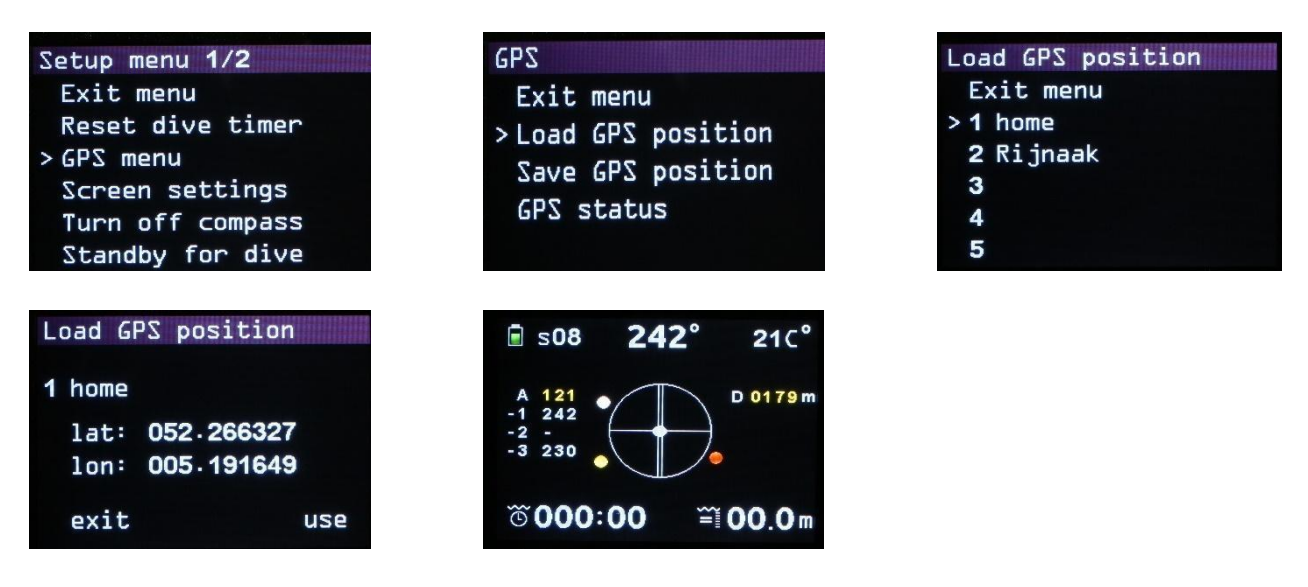

Diese Funktion zeigt die GPS-Positionen an, die in den Kompass hochgeladen wurden. Das Hochladen erfolgt über das Windows-Programm: K22 DPV. Hier können Sie bekannte GPS-Positionen in die Tabelle eintragen und in den Kompass laden.

Wegpunkte (Waypoints):

- Über Wasser: Verwenden Sie den aktiven GPS-Standort als Startpunkt. Wählen Sie dann das Ziel aus der Liste der GPS-Punkte aus.

- Unter Wasser: Wählen Sie einen vorgewählten GPS-Punkt aus der Liste. Dieser Punkt muss natürlich mit dem aktuellen Standort übereinstimmen. Wählen Sie dann das Ziel aus.

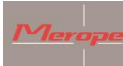

Die Route kann gestartet werden. Am Ziel angekommen, kann ein neues Ziel gewählt werden (Unterwasser). Sie werden gefragt, ob der aktuelle Standort als Startpunkt verwendet werden soll. Antworten Sie mit "yes" (Ja). Die neue Route wird angezeigt. Stellen Sie sicher, dass der aktuelle Standort mit dem GPS-Standort übereinstimmt, den der Kompass als Startpunkt anzeigt.

Wenn Sie mit "no" (Nein) antworten, kehrt der Kompass in das Hauptmenü zurück. Möglicherweise können Sie einen Aufstieg machen für einen aktiven GPS-Standort und eine neue Route planen.

# *Save GPS position:*

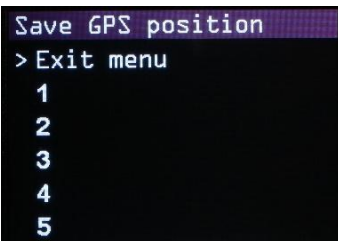

Hier kann die aktuelle GPS-Position im Kompass gespeichert werden. Es stehen 20 Speicherplätze zur Verfügung, die auf 4 Seiten verteilt sind. Wenn eine neue Koordinate an einer Position geschrieben wird, wird sie an der ausgewählten Position gespeichert.

Eine neue Koordinate kann an einer beliebigen Position gespeichert werden, wobei die alte Position überschrieben wird.

Wählen Sie eine Speicherposition, an der die Koordinate gespeichert werden soll. Zum Beispiel: Nr. 5. Wenn die GPS-Signale aktiv sind, können die Koordinaten direkt gespeichert werden.

Wenn kein Empfang vorhanden ist, blinkt der Bildschirm: "Kein GPS-Fix verfügbar. Warten auf GPS".

# 2 Situationen:

1) An Land kann man warten, bis genügend Satelliten gefunden sind;

2) Unter Wasser: Lassen Sie den Kompass auf einer Deko-Boje oder einer floating Plattform an die Oberfläche steigen. Lassen Sie den Kompass 2 Minuten lang auf der Oberfläche liegen. Wenn der Kompass eine ausreichende Anzahl von Satelliten gefunden hat, wird der Standort automatisch an der gewählten Speicherposition gespeichert.

Wenn der Kompass zu Positionierungszwecken floating gelassen wird, ist es wichtig, dass der Kompass vertikal mit den Tasten nach oben angebracht wird. Die Tasten sollten sich einige Zentimeter über der Oberfläche befinden, da die eingebaute Antenne das Signal sonst nicht empfangen kann.

# Anzeige der Durchschnittlichen Tiefe:

Wenn der Kompass für die GPS-Positionierung angehoben wird, stoppt die aktive Tiefenmessung und der Kompass verwendet die zuletzt gemessene Tiefe für die Berechnung. Die Tiefenmessung stoppt, sobald sie ausgewählt wird: GPS-Menü -> GPS speichern -> Positionsnummer: Warten auf GPS-Signal. Es wird angenommen, dass die zuletzt gemessene Tiefe die Tiefe des Tauchers ist. Die Tauchzeit und die Tiefe werden auf dieser Tiefe fortgesetzt. Dabei wird davon ausgegangen, dass

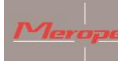

der Taucher seine Tiefe während des Aufladens beibehält und diese sich nicht verändert. Wenn sich die Tiefe ändert, ist die durchschnittliche Tiefe falsch.

Nach dem Speichern oder Löschen der GPS-Koordinate beginnt die durchschnittliche Tiefenmessung wieder mit den aktiven Tiefenwerten.

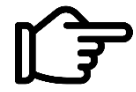

Verwenden Sie NIEMALS die durchschnittliche Tiefenfunktion dieses Kompasses für Gasberechnungen oder Dekompressionsberechnungen!!!! Benutzen Sie immer den Tauchcomputer!

**Set GPS Position** 

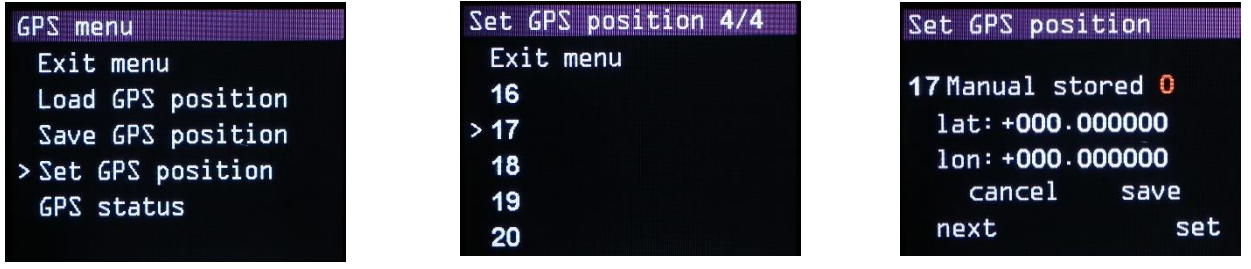

Ein GPS-Position kann manuell eingegeben werden. Stellen Sie zunächst die Nummer des GPS-Speichers ein, z. B. die Nummer 17. Dann können Sie eine Identifikationsnummer hinzufügen (z. B. 0). Verwenden Sie die Set-Taste, um eine Position in lat/long auszuwählen und einzustellen. Verlassen Sie das Menü durch Speichern der Daten. Oder wählen Sie Abbrechen.

Die manuell gespeicherte Position ist im Menü zu finden: GPS-Position laden und verwenden können.

*GPS status:*

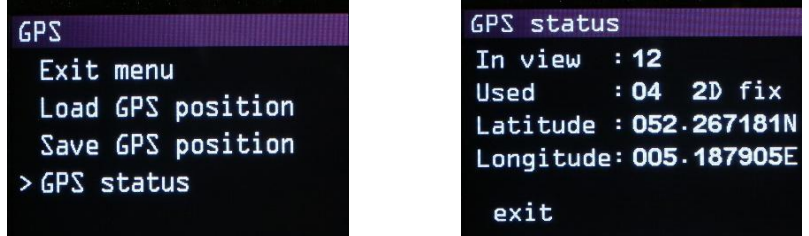

Der eingebaute GPS-Empfänger zeigt die Anzahl der empfangenen Satelliten und die Anzahl der für die Positionierung verwendeten Satelliten an.

# **2.3.4 Screen settings**

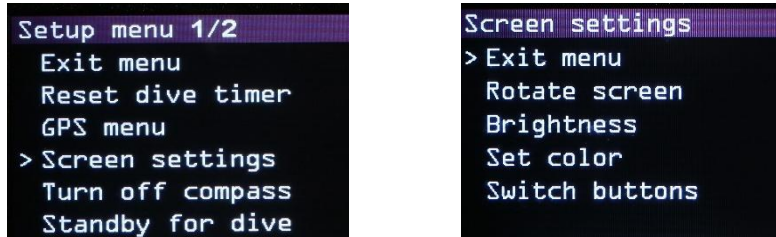

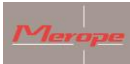

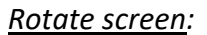

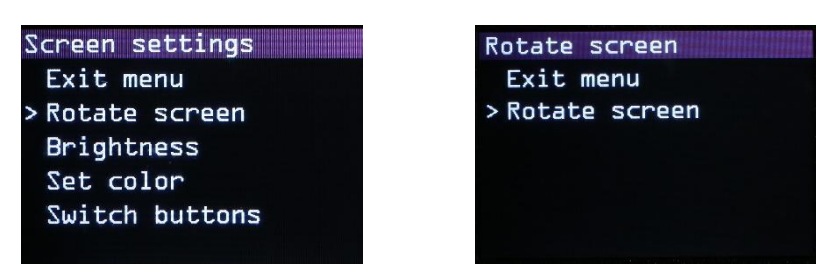

Das Display wird um 180 Grad gedreht.

### *Brightness:*

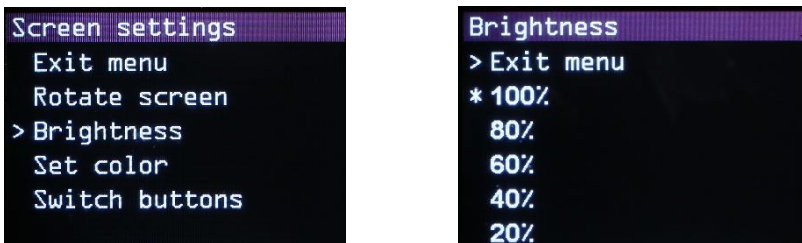

Einstellungen: 100%, 80%, 60%, 40% und 20%. "\*" zeigt die aktive Einstellung an.

# *Set color*:

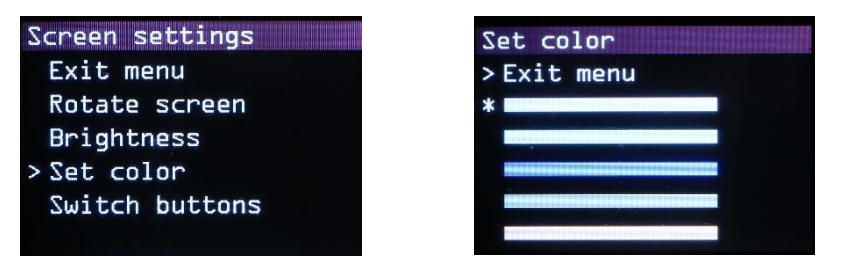

Wählen Sie eine der Farben aus der Liste. Die aktive Farbe wird für alle Anzeigen außer den Farben der Kompassrose verwendet.

#### *Switch buttons*

![](_page_9_Picture_12.jpeg)

Die Auswahl von Menüs und deren Bestätigung kann mit der Funktion der Schalttasten (switch buttons) rückgängig gemacht werden. Die Ein-Aus-Taste bleibt immer unter der linken Taste aktiv (Tasten auf der Oberseite des Kompasses).

*Course indicators*

![](_page_10_Picture_0.jpeg)

Wählen Sie hier für die Punktindikatoren (Dots) oder für die Buchstabenindikatoren (N und S).

# **2.3.5 Turn off compass:**

![](_page_10_Picture_3.jpeg)

Der Bildschirm schaltet sich aus, um Strom zu sparen. Im Hintergrund bleibt der Kompass aktiv, auch das GPS. Bei einer Wassertiefe von ca. 30 cm schaltet sich der Bildschirm automatisch wieder ein. Oder wenn eine Taste gedrückt wird.

#### **2.3.7 Calibrate sensors**

![](_page_10_Picture_6.jpeg)

![](_page_11_Picture_0.jpeg)

Diese Funktion dient zum Kalibrieren des Kompasssensors. Dies wird auf einer kalibrierten horizontalen (nivelliert!) Platte durchgeführt und muss normalerweise nicht wiederholt werden!!

![](_page_11_Picture_3.jpeg)

Die Kalibrierung durch den Endanwender sollte nur erfolgen, wenn eine volkommen eben Platte (in x- und y-Richtung) zur Verfügung steht.

![](_page_11_Picture_5.jpeg)

Stellen Sie sicher, dass keine magnetischen Einflüsse durch z. B. Metalle, Magnete, Elektrogeräte, Mobiltelefone usw. in der Nähe sind.

![](_page_11_Picture_7.jpeg)

Kalibrieren Sie nur auf einer perfekt horizontalen Fläche; verwenden Sie dazu eine Wasserwaage!! Andernfalls kommt es zu einer Abweichung in der Genauigkeit des Kompasses.

Folgen Sie den Anweisungen, um den Kompass zu kalibrieren und die Werte zu speichern.

![](_page_11_Picture_10.jpeg)

Die Tiefenanzeige reagiert auch auf den Luftdruck. Daher ist es möglich, dass die Tiefenanzeige beim Einschalten nicht 00.0 anzeigt. Es kann zum Beispiel 00.2 sein. Dies kann in diesem Menü auf 00.0 zurückgesetzt werden.

# *Raw sensor values en IMU sensor values*

Dies ist der digitale Ausgang des MEMS-Sensors. Dies ist nur für Wartungspunkt-Wartungsanwendungen gedacht.

![](_page_12_Picture_0.jpeg)

**Merope-dive-tools Kompass K22 DPV**

*Set declination*

![](_page_12_Picture_3.jpeg)

Magnetischer Norden und geografischer Norden (geografische Pole) sind nicht dasselbe. Der Wert ist je nach Standort unterschiedlich und kann positiv oder negativ sein. Außerdem ändert sich dieser Wert langsam im Laufe der Zeit.

Zum Beispiel in 2021:

- Die Niederlande + 1.88// Deutschland +3.1// England +0.3//Belgien +1.92//Frankreich +2.3

![](_page_12_Picture_7.jpeg)

Dieser Wert muss an den Ort des Tauchgangs angepasst werden. Es gibt mehrere Websites, auf denen diese Werte gefunden werden können. ("declination magnetic field calculators")

![](_page_12_Picture_9.jpeg)

Wenn der Deklinationswert nicht oder nicht korrekt eingegeben wird, weicht die Nordrichtung von der tatsächlichen Nordrichtung ab.

# **2.3.8 Imperial or metric**

![](_page_12_Picture_12.jpeg)

Wählen Sie das zutreffende Einheitensystem.

# **2.3.9 Reset and update**

![](_page_12_Picture_15.jpeg)

In diesem Menü finden Sie Connect to Computer, Fabrikeinstellungen zurücksetzen (Reset factory values).

# *Connect to Computer*

Nach dieser Auswahl erscheint "Listening to computer" auf dem Bildschirm und der Kompass wird auf dem PC sichtbar. Die K22 DPV Software kann nun mit dem Kompass verbunden werden. Zur Aktualisierung der Software: siehe Kapitel 8 "Firmware aktualisieren".

![](_page_13_Picture_0.jpeg)

# *Reset factory values*

Diese Funktion setzt die folgenden Werte auf die Fabrikeinstellungen zurück: Metrisch/Bildschirmausrichtung/Bildschirmfarbe/Kompass&Barometer-Kalibrierung/Helligkeit 100%/ Deklination = 0

# **2.3.10 Compass orientation**

![](_page_13_Picture_5.jpeg)

Wählen Sie hier, ob der Kompass horizontal oder vertikal verwendet werden soll. Dies ist wichtig, weil der Kippausgleich entsprechend berechnet wird.

Die Spitzenneigung hat einen Kompensationsbereich von + und -90 Grad. Wenn sich der Kompass außerhalb dieses Bereichs befindet, wird die Kompassrose rot. Dies zeigt an, dass der Kompass Kippung und Neigung nicht mehr ausgleichen kann.

Die Funktion "Auto detect" prüft automatisch die Position des Kompasses, wenn das Gerät gestartet wird.

# **2.3.11 Water type**

![](_page_13_Picture_10.jpeg)

Wählen Sie, ob es sich um Süß- oder Salzwasser handelt.

# **3. Montage am Scooter**

Montieren Sie den Kompass an einer Stelle am Scooter, an der er gut ablesbar und bedienbar ist. Eine gute Stelle ist auf der Höhe des Abzugshebels.

Eine Aluminiumhalterung mit Adapterblock zur Montage des Kompasses am Auslösegriff des Scooters ist separat erhältlich.

![](_page_14_Picture_0.jpeg)

**Merope-dive-tools Kompass K22 DPV**

![](_page_14_Picture_2.jpeg)

#### **3.1 Magnetismus**

Da der Kompass auf Magnetismus reagiert, wird er auch auf andere Magnetfelder reagieren, die z. B. durch den Strom durch die Motorkabel oder die Magnete im Motor verursacht werden. Der Standort des Kompasses sollte so gewählt werden, dass sein Einfluss minimal ist. Die Prüfung kann durch mehr oder weniger "Gas geben" an der Seite erfolgen. Dann können Sie sehen, welchen Einfluss der Magnetismus des Motors oder der Kabel hat.

Bitte beachten Sie bei der Montage des Kompasses, dass keine magnetischen Metalle verwendet werden dürfen. Einige Ausführungen aus Edelstahl sind magnetisch. Normaler Stahl ist ungeeignet.

![](_page_14_Picture_6.jpeg)

Ein anderer Scooter, der in der Nähe fährt, kann das Magnetfeld ebenfalls beeinflussen. Halten Sie immer einen Abstand von mindestens 1 Meter

![](_page_14_Picture_8.jpeg)

Nach der Montage muss die Balance des Scooters im Wasser überprüft werden. Der Kompass ist ca. 110 Gramm schwer/negativ.

# **4. Richtung festlegen**

Achten Sie darauf, dass die Doppellinie der Windrose parallel zur Länge des Scooters verläuft. Der rote Punkt (oder der N) steht für Norden, der weiße Punkt (oder der S) gegenüber für Süden.

*Manuelle Kursfunktion*:

![](_page_15_Picture_0.jpeg)

Mit der manuellen Kursfunktion können Sie die Richtung in der Kompassrose einfach festlegen.

Gehen Sie dazu wie folgt vor:

Richten Sie den Scooter in die Richtung des Objekts, zu dem Sie fahren möchten. Drücken Sie die rechte Taste einmal. In der Kompassrose erscheint ein gelber Punkt. Das Ziel wird auch digital in der Tabelle unter "A" angezeigt.

Der gelbe Punkt muss am oberen Ende der Doppellinie bleiben. Dies ist die Richtung des richtigen Kurses.

# *GPS-Kursfunktion*:

Diese Funktion funktioniert nur, wenn GPS-Signale empfangen werden können. Dazu muss der Kompass eine ungehinderte Sicht auf den Himmel haben. Vorzugsweise ein möglichst großer Bereich. Zum Beispiel 360 Grad ungehinderter Blick.

![](_page_15_Picture_8.jpeg)

GPS-Signal kann z. B. unter Wasser oder in einer Höhle nicht empfangen werden.

Wenn genügend GPS-Satelliten empfangen werden, wird "Sxx" in der linken oberen Ecke des Hauptbildschirms angezeigt. Mit mehr als 4 Satelliten in diesem Bereich ist eine Positionierung möglich. Mehr Satelliten machen die Positionierung genauer.

![](_page_15_Figure_11.jpeg)

![](_page_15_Picture_12.jpeg)

Schlechtes GPS-Signal Gutes GPS-Signal Gutes GPS-Signal

Wenn Sie einen Punkt aus den gespeicherten GPS-Daten auswählen, wird automatisch die Richtung festgelegt (gelber Punkt). Der Abstand zum Objekt wird auch unter der Temperaturanzeige angezeigt: D xxxxm. Zum Beispiel: D 0179m. Das bedeutet, dass die Entfernung zum gewählten GPS-Standort 179 Meter beträgt.

![](_page_15_Figure_16.jpeg)

Der GPS-Kurs kann sowohl über als auch unter Wasser gewählt werden. Für die korrekte Distanz zum Ziel muss der GPS-Empfang vorhanden sein.

Nachdem Sie den GPS-Kurs über Wasser gewählt haben, können Sie tauchen. Der Kompasskurs bleibt unter Wasser aktiv.

![](_page_15_Picture_19.jpeg)

Nur bei einem aktiven GPS-Signal ändert sich die Entfernung. Ohne GPS-Signal bleibt die Entfernung unverändert.

Der Zielpunkt, das Ziel unter "A" und die Distanz werden in Gelb angezeigt.

Wenn D 9999m angezeigt wird, bedeutet dies, dass die Entfernung zum Objekt größer als 9999 Meter ist.

![](_page_16_Picture_0.jpeg)

Um ein neues Ziel einzugeben, drücken Sie zweimal die rechte Taste. Das aktive Ziel wird um eine Position nach unten verschoben, um Platz für die neue Überschrift zu schaffen.

![](_page_16_Picture_3.jpeg)

Wenn der GPS-Kurs aktiv ist und die rechte Taste gedrückt wird, fragt der Kompass, ob der Kurs angehalten und ein neuer gewählt werden soll. "Aufhören zu verfolgen? 1,2,3,4,5"

Wenn Sie "Stopp" wählen, verschwindet das gelbe Ziel vom Bildschirm." Das Ziel bleibt im Speicher erhalten.

# **5. Laden**

![](_page_16_Picture_7.jpeg)

![](_page_16_Picture_8.jpeg)

![](_page_16_Picture_9.jpeg)

Drücken Sie den Ladeclip auf den Kompass. Die beiden goldfarbenen Stifte sollten Kontakt mit den Tasten haben. Siehe Bilder oben zum Anbringen von 1->2->3. Die Abschaltung erfolgt in umgekehrter Reihenfolge: 3->2->1. Bewegen Sie den Clip nicht, während er eingeklickt ist. Dadurch können die gefederten Stifte beschädigt werden. Schließen Sie als nächstes den Mini-USB-Stecker mit dem Kabel an ein USB-Ladegerät an. Beim Laden des Akkus wird ein Ladebildschirm auf dem Bildschirm angezeigt. Der Ladeprozentsatz wird angezeigt. Dieser Bildschirm schaltet sich nach ca. 2 Minuten aus. Der Ladevorgang wird fortgesetzt, bis der Akku voll ist. Danach wird der Ladevorgang automatisch abgeschaltet. Das Laden einer vollständig entladenen Batterie dauert ca. 6-8 Stunden.

Wenn das Gehäuse während des Ladevorgangs angetippt wird, erscheint kurz der Ladebildschirm.

Das Aufladen des Akkus funktioniert nur, wenn die Umgebungstemperatur unter 30 ºC liegt.

Wenn der Akku voll ist/wird und die Ladeklemme verwendet wird, wird der Ladebildschirm nicht angezeigt.

Verwenden Sie nur ein CE-gekennzeichnetes Ladegerät, das einen Mindeststrom von 1 Ampere bei einer Spannung von 5 Volt liefert.

![](_page_16_Picture_15.jpeg)

Eine Spannung von mehr als 5 Volt führt zu irreparablen Schäden am Kompass.

![](_page_17_Picture_0.jpeg)

# **6. Wartung**

Nach dem tauchen: Spülen Sie den Kompass unter Leitungswasser oder in einem Behälter mit sauberem Leitungswasser ab.

# **7. Installieren der K22 DPV-Software auf dem Computer (Windows)**

![](_page_17_Picture_5.jpeg)

Diese Software wird benötigt, um die GPS-Koordinaten an den Kompass K22 DPV zu übertragen.

![](_page_17_Picture_7.jpeg)

Diese Anleitung setzt einen Computer mit Windows 10 voraus.

Schalten Sie den Kompass ein und gehen Sie zu Menü -> Reset and updat (Zurücksetzen und aktualisieren) -> Connect to computer. Auf dem Bildschirm wird nun angezeigt: listening to computer.

Rufen Sie das Menü "Einstellungen" des Computers/Laptops auf und wählen Sie "Devices" (Geräte).

![](_page_17_Picture_62.jpeg)

![](_page_18_Picture_0.jpeg)

Wählen Sie dann "other Devices" (andere Geräte) und klicken Sie auf die folgenden Schritte, wie eingekreist.

![](_page_18_Picture_23.jpeg)

![](_page_18_Picture_24.jpeg)

![](_page_19_Picture_0.jpeg)

**Merope-dive-tools Kompass K22 DPV**

Der Computer wird "Mantis" erkennen. Klicken Sie auf "Mantis", um das Gerät hinzuzufügen.

![](_page_19_Picture_41.jpeg)

Bitte geben Sie das Passwort ein. Das Passwort lautet 0000 und kann vom Benutzer nicht geändert werden. Klicken Sie auf "Verbindung herstellen", um die Verbindung herzustellen.<br>|

٦

![](_page_19_Picture_42.jpeg)

Nach dem Aktivieren der Verbindung wird das Mantis (K22 DPV) verbunden. Die Verbindung ist nun einsatzbereit.  $\overline{\phantom{a}}$ 

![](_page_19_Picture_43.jpeg)

Wählen Sie dann wie umkreist.

![](_page_20_Picture_46.jpeg)

Wählen Sie dann die Registerkarte 'COM-Ports', um die mit dem K22 DPV verbundenen Ports zu ermitteln. Der Kommunikationsport mit der ausgehenden Richtung ist der Port, mit dem der K22 DPV kommuniziert. Diese COM-Port-Nummer variiert unter Windows.

![](_page_20_Picture_47.jpeg)

# **Verwendung der K22 Win Software**

Starten Sie nun das Programm K22 DPV.exe und führen Sie die nächsten Schritte aus:

- 1. Klicken Sie auf das Dropdown-Menü zur Auswahl eines Kommunikationsports und wählen Sie den ausgehenden Kommunikationsport des K22 DPV. In diesem Beispiel 'Com3'.
- 2. Klicken Sie auf "Verbinden", um die Verbindung zu aktivieren.

![](_page_21_Picture_14.jpeg)

Nach erfolgreicher Verbindung ändert sich die Schaltfläche "Connect" in "Disconnect".

![](_page_21_Picture_15.jpeg)

![](_page_22_Picture_0.jpeg)

Mit der Schaltfläche Lesen können die Einstellungen des K22 DPV abgerufen werden. Nachdem Sie die Einstellungen geändert haben, können Sie diese mit der Schaltfläche "Schreiben" im Kompass speichern.

![](_page_22_Picture_29.jpeg)

Hier können Sie den Text eingeben, den Sie auf dem Startbildschirm Ihres Kompasses sehen möchten, z. B. Ihren Namen oder Ihre Firma.

![](_page_22_Picture_30.jpeg)

![](_page_23_Picture_0.jpeg)

# **GPS Locations**

![](_page_23_Picture_87.jpeg)

Sobald der Kompass an den Computer angeschlossen ist, müssen die Speicherplätze des Kompasses in das Programm eingelesen werden. Dies geschieht über die Funktion "Lesen", die sich oben auf der K22-Seite befindet (neben der Funktion "Schreiben").

Die "Computer memory locations" (Speicherplätze) legen eine Mappe auf dem PC an. In dieser Mappe können 50 Orte gespeichert werden. Aus dieser Mappe kann ein Standort abgerufen und in das Kompassdatenfeld übertragen werden. Der Kompass selbst hat maximal 20 Speicherplätze. Wählen Sie dann einen Speicherplatz im Kompass und führen Sie einen "Write" aus.

Sie können auch einen Speicherplatz vom Kompass auf den Computer übertragen. Verwenden Sie dazu die beiden Pfeile in der Mitte des Bildschirms.

#### **8.Update software**

![](_page_23_Picture_8.jpeg)

Suchen Sie nach Updates für den Kompass K22 DPV unter: [www.merope](http://www.merope-engineering.com/downloads)[engineering.com/downloads](http://www.merope-engineering.com/downloads)

Laden Sie die Firmware-Datei herunter und speichern Sie sie.

- Schließen Sie den Kompass wie oben beschrieben an und gehen Sie zur dritten Registerkarte: 'Update firmware'.

- Wählen Sie in der Zeile "Datei auswählen" die Datei aus, die gerade heruntergeladen wurde. (Dies ist die Datei mit der Endung .mmf)

![](_page_24_Picture_0.jpeg)

In der Windows-Software sehen Sie die Version, die sich im Kompass befindet, und die Version, die eingefügt werden soll.

- Klicken Sie dann auf "Upload starten". Auf dem Bildschirm des K22 DPV sehen Sie den Countdown von 3, 2, 1 und dann beginnt der Upload. Der grüne Balken erscheint und wird komplett grün. Danach füllt sich der zweite Balken mit Grün. Dieser Balken sollte, genau wie der erste Balken, komplett grün werden. Der Upload ist damit abgeschlossen. Der Kompass läuft einmal an und schaltet sich dann automatisch ab. Drücken Sie die Einschalttaste, um den Kompass zu starten.

![](_page_24_Picture_51.jpeg)

# *Fehlermeldung beim Update:*

Was Sie tun können, wenn während des Firmware-Updates ein Fehler auftritt:

Wenn auf dem Bildschirm des K22 DPV Windows ein Fehler angezeigt wird, ist etwas mit dem Software-Upload nicht in Ordnung.

![](_page_25_Picture_80.jpeg)

Nach Auftreten dieses Fehlers können zwei Situationen auftreten:

1) Der Kompass K22 DPV kann gestartet werden.

2) Der Kompass läuft nicht an und der Bildschirm bleibt schwarz.

Wiederholen Sie im Fall 1 den Vorgang der Software-Aktualisierung, um sicherzustellen, dass die neue Version korrekt installiert wird.

Es ist wichtig, dass der Kompass so nah wie möglich an den Transceiver im PC oder Laptop gebracht wird. Manchmal wird ein USB-Dongle verwendet. Platzieren Sie den Kompass so nah wie möglich am Empfänger.

Manchmal wird ein USB-Dongle verwendet. In diesem Fall: Halten Sie einen Abstand von ca. 10 cm ein. (siehe "USB-Dongle").

Im zweiten Fall sollten Sie 10 Minuten warten, bevor ein Neustart des K22 DPV möglich ist (Ein/Aus-Taste). Wenn dies gelingt, starten Sie den Standard-Update-Vorgang wie unter 1. beschrieben.

Wenn nicht, führen Sie Folgendes durch:

Schalten Sie den Kompass ein. Drücken Sie die Netztaste, der Bildschirm bleibt schwarz. Dies ist normal. Führen Sie dann die nächsten Schritte aus:

Starten Sie die K22 DPV Windows-Software neu!

Gehen Sie direkt zum Reiter "Update Firmware" -> wählen Sie unten "Force Upload". Und folgen Sie den Anweisungen, die im Hilfemenü erscheinen. Wählen Sie die richtige Datei und klicken Sie auf Hochladen.

![](_page_26_Picture_0.jpeg)

**Merope-dive-tools Kompass K22 DPV**

Wenn der Force Upload beginnt, wird der grüne Fortschrittsbalken angezeigt.

# **USB-dongle**

Falls der Kompass mit Infrarotkommunikation ausgerüstet ist

![](_page_26_Picture_5.jpeg)

Diese Zirkel sind an zwei Löchern auf der Vorderseite zu erkennen, und zwar auf der rechten Seite. Hinter diesen Löchern befindet sich der Infrarotsender/Empfänger. Die Verbindung zum PC wird über den mitgelieferten USB-Dongle hergestellt. Dieser Dongle muss in einen Windows 10 PC oder Windows Laptop eingesteckt werden. Windows wird die Treiber automatisch installieren.

Der USB-Dongle ist mit einer "ok"-LED ausgestattet, die eine funktionierende USB-Verbindung signalisiert. Die LED Power "ok" leuchtet ständig. Beim Senden und Empfangen blinken eine rote und eine grüne LED abwechselnd. Diese LEDs zeigen an, dass die Datenübertragung aktiv ist.

Die Infrarot-LEDs arbeiten unsichtbar; sie befinden sich hinter dem Ende des USB-Dongles (siehe Pfeil).

Da die Infrarotkommunikation mit Licht funktioniert, muss der Kompass die Seite des USB-Dongles "sehen". Positionieren Sie den Kompass so, dass sich die beiden Löcher im Kompass direkt gegenüber der Seite des USB-Dongles befinden. Halten Sie einen Abstand von etwa 10 cm zwischen dem USB-Dongle und dem Kompass ein. (Siehe Abbildung)

![](_page_26_Picture_10.jpeg)

1) Bereiten Sie den Kompass für die Datenverbindung vor (Zurücksetzen und Aktualisieren- >Verbinden mit dem Computer ->Listening to Computer über Infrarot).

2) Wählen Sie in der K22 win App den entsprechenden Com-Port des USB-Dongles.

![](_page_27_Picture_0.jpeg)

3) Wählen Sie "Connect"; der PC verbindet sich mit dem Kompass und "Connect" ändert sich in "disconnect".

4) Die Registerkarten "General Settings", "GPS-Locations" und "update Firmware" sind jetzt zugänglich.

Weitere Verwendung der K22 Win Software: folgen Sie den Anweisungen unter "Verwendung der K22 Win Software" (siehe oben)